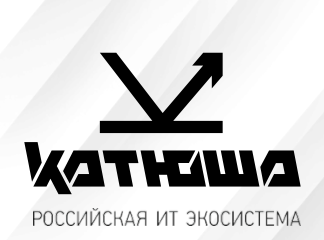

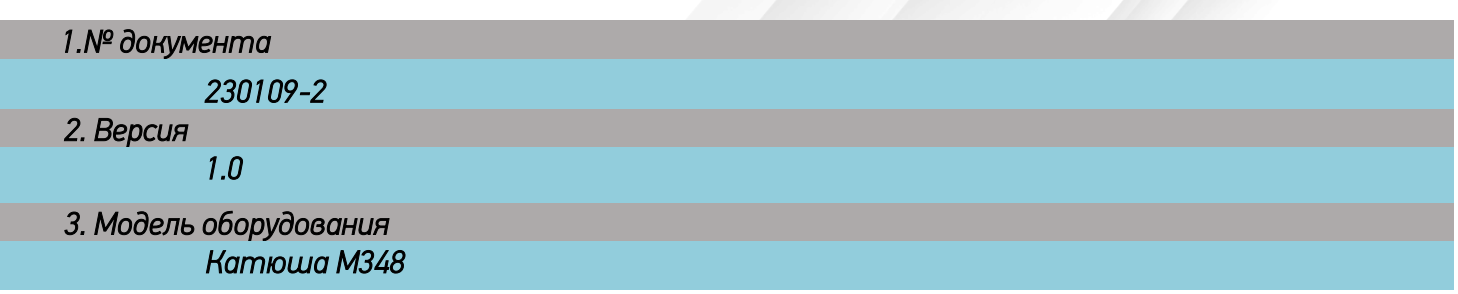

## *Защищенная печати средствами аппарата*

- *1. Подключить SSD накопитель и выполнить его форматирование.*
- *2. Для работы защищенной печати необходимо установить драйвер устройства KATUSHA\_M348\_Signed\_Windows\_PrinterDriver*
- *3. Заходим Панель управления > Устройства и принтеры > свойства принтера > Дополнительный параметр*

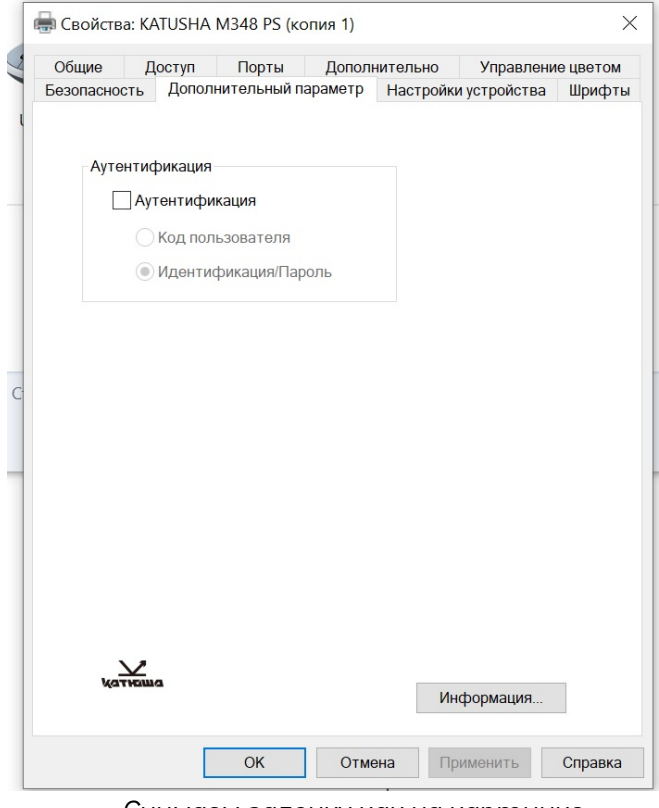

*Снимаем галочку как на картинке.*

*4. Настройки печати > выбрать необходимый вариант блокированной печати.*

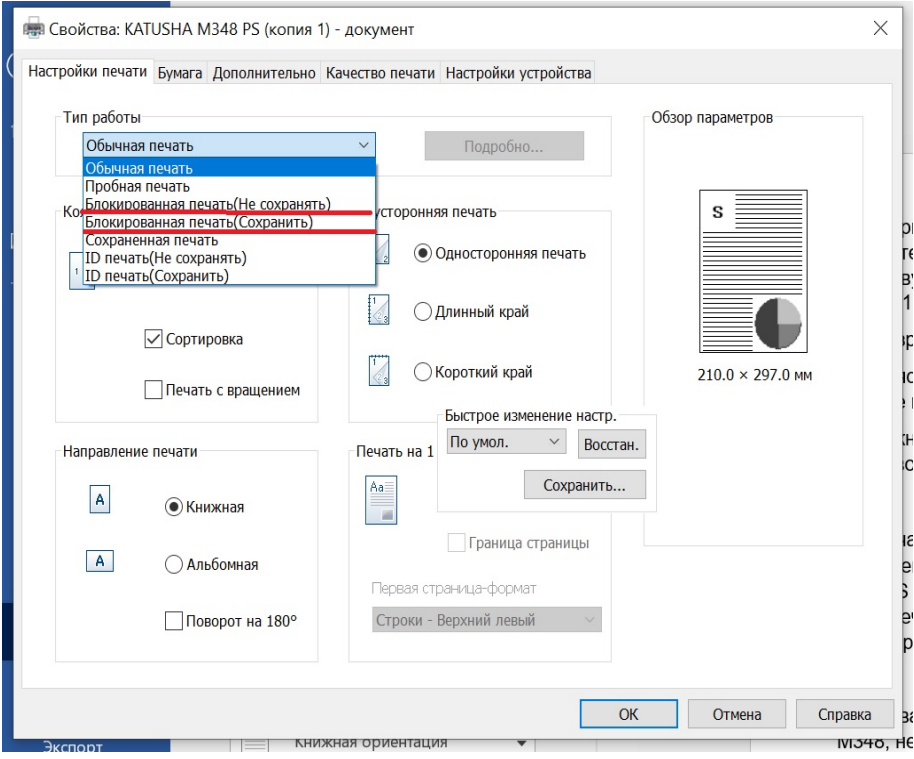

*5. В следующем диалоговом окне необходимо ввести имя ящика файлов (на принтере отображается как ID) и пароль.*

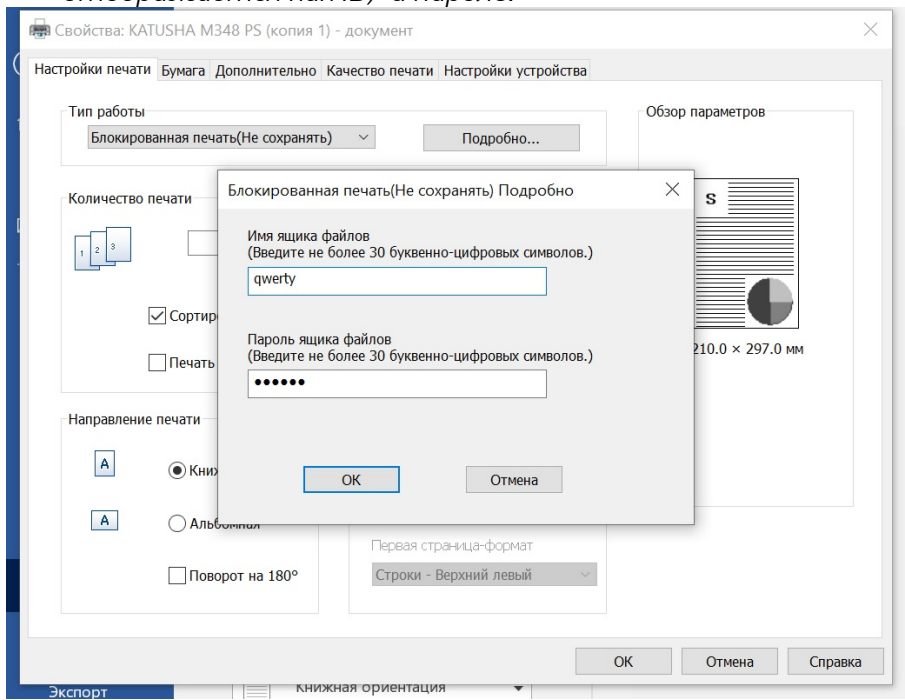

- *6. Для того чтобы аппарат распечатал ваше задание необходимо на самом аппарате выбрать пункт Диспетчер задач > печать сох. Файлов > выбрать нужный файл > авторизоваться, после чего начнется печать выбранного файла печать.*
- *7. Данная процедура необходима каждому пользователю индивидуально.*